## **Instrukcja – informacja o przynależności działki ewidencyjnej do zasięgu administracyjnego nadleśnictwa – wykorzystanie przeglądarki mapowej Banku Danych o Lasach**

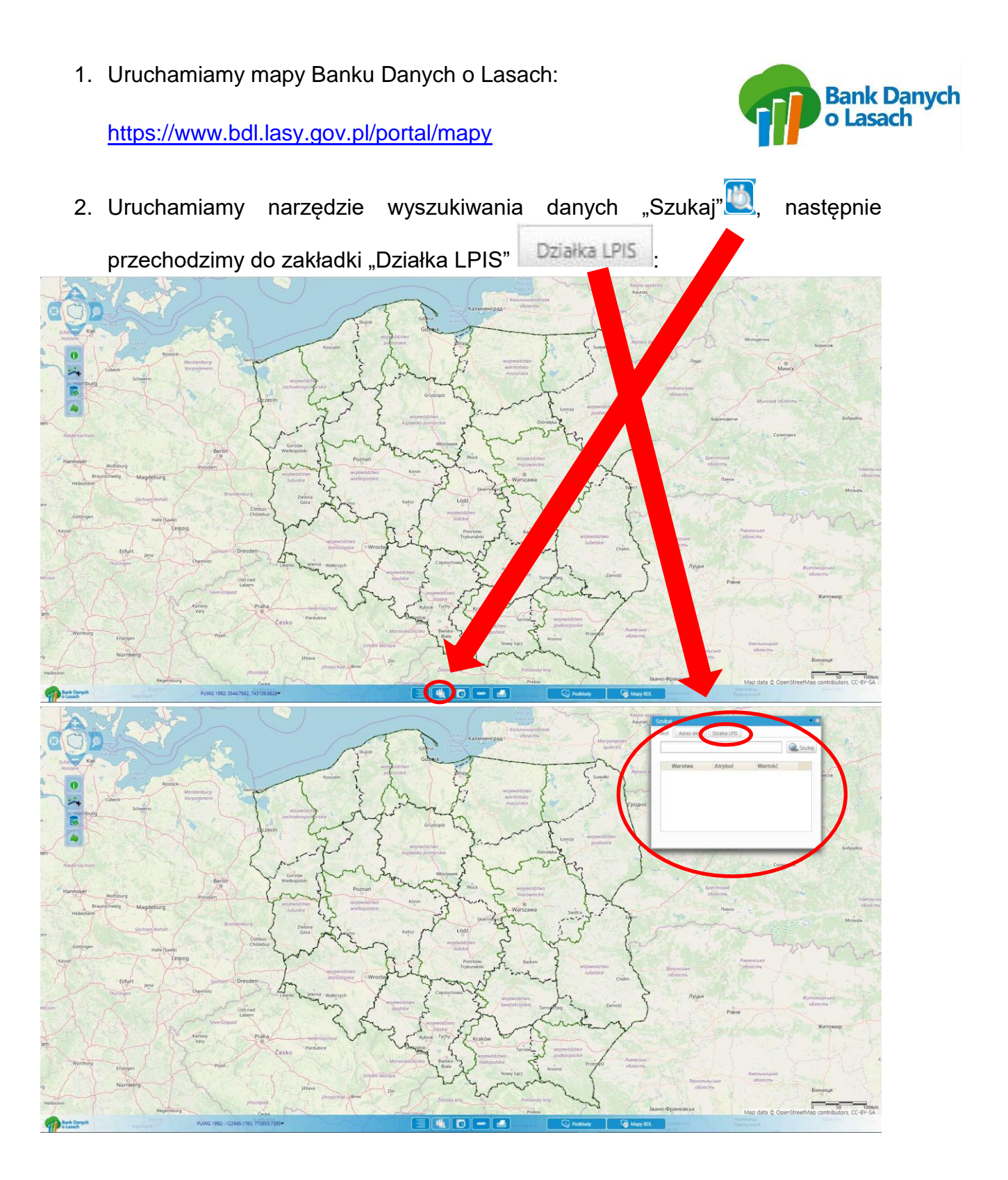

3. Wprowadzamy dane dotyczące interesującej nas działki ewidencyjnej w zakładce "Działka LPIS", naszym przykładem będzie działka ewidencyjna na terenie gminy Kłodzko, obręb ewidencyjny Stary Wielisław, numer działki 873. Dane dotyczące województwa, powiatu, gminy i obrębu ewidencyjnego wybieramy z listy rozwijanej (ze słownika). Numer działki możemy wpisać ręcznie lub wybrać z listy rozwijanej. Po wprowadzeniu powyższych danych ważne jest aby uzupełnić ostatni wiersz dotyczący **identyfikatora działki**, po naciśnięciu pola z wierszem "Indentyfik. działki", dane w tym polu uzupełnią się automatycznie.

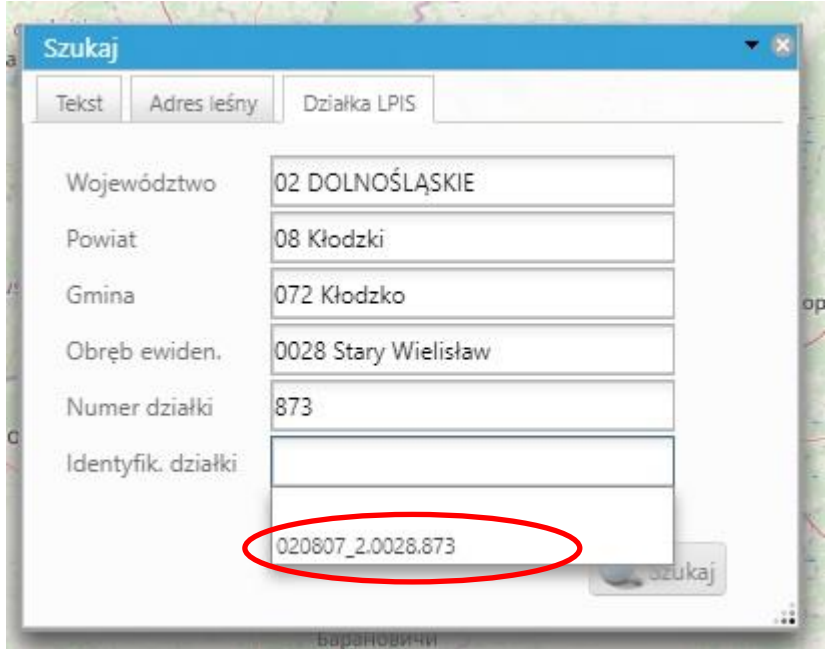

Po zakończeniu wprowadzania wszystkich elementów dotyczących działki ewidencyjnej uruchamiamy ikonę Szukaj

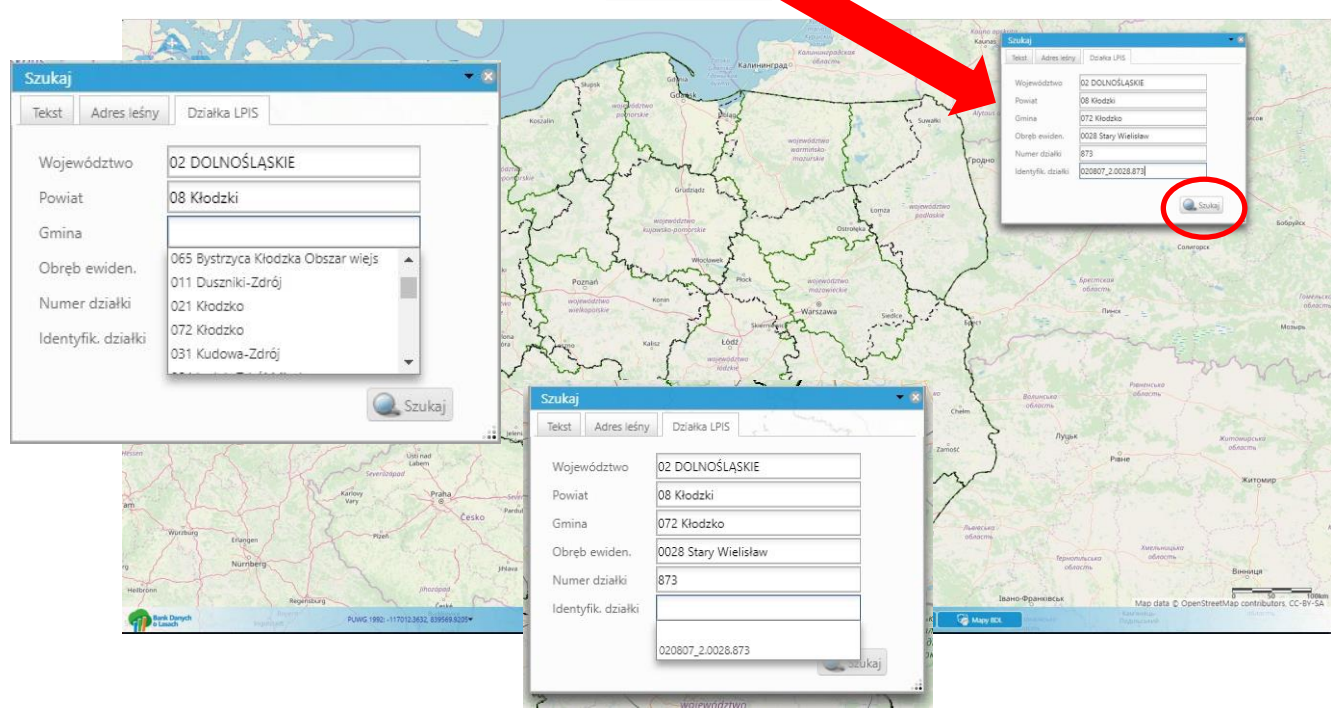

Udostępnione w serwisie BDL (Banku Danych o Lasach) dane dotyczące działek ewidencyjnych pochodzą z systemu LPIS (System identyfikacji działek rolnych) prowadzonego przez ARiMR (Agencja Modernizacji i Restrukturyzacji Rolnictwa), mogą być wykorzystywane jedynie w zakresie przybliżonej identyfikacji i lokalizacji przestrzennej działki oraz oszacowania jej powierzchni. Dane te nie są danymi ewidencji gruntów i budynków w rozumieniu przepisów *rozporządzenia Ministra Rozwoju Regionalnego i Budownictwa z dnia 29 marca 2001 r. w sprawie ewidencji gruntów i budynków.* Powyższa informacja jest istotna z uwagi na opóźnienia w aktualizacji tych danych o nowe dane geodezyjne ze Starostw Powiatowych, np. dotyczące podziałów nieruchomości.

4. Po wyszukaniu interesującej nas działki ewidencyjnej, wybieramy funkcję identyfikuj **o** klikamy w granicach wyszukanej działki ewidencyjnej, po wykonaniu tej operacji mamy zaprezentowane okno z zakładkami, które przedstawiają informacje z Banku Danych o Lasach:

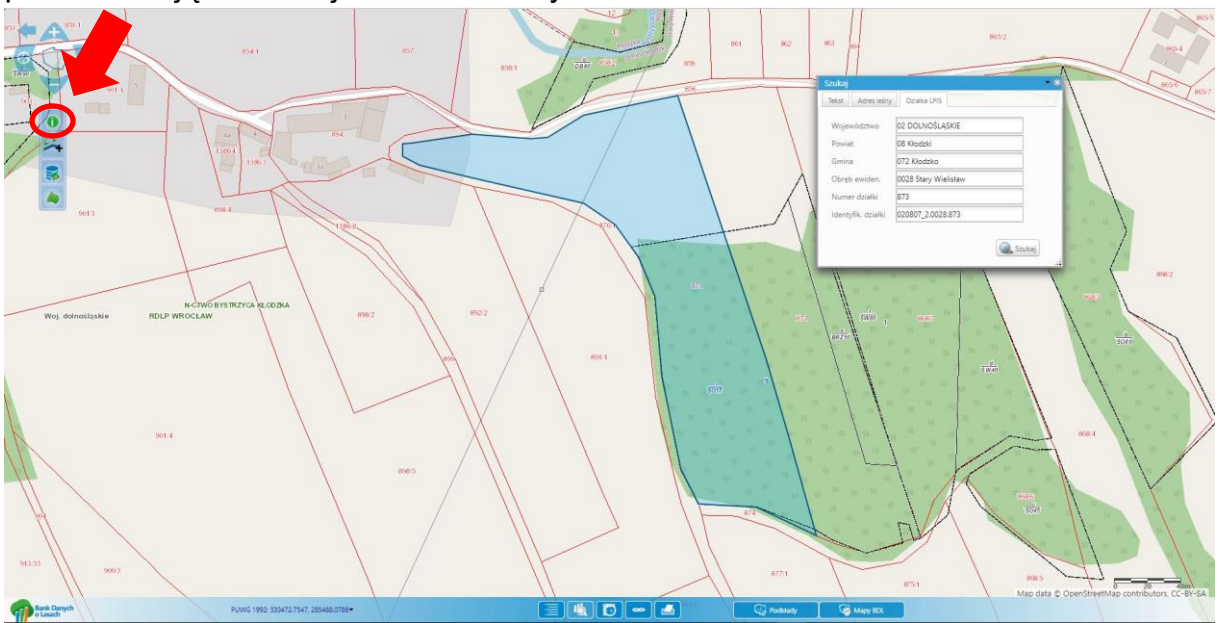

Aby uzyskać informację o nadleśnictwie, na terenie którego znajduje się wskazana działka należy uruchomić zakładkę "Nadleśnictwa".

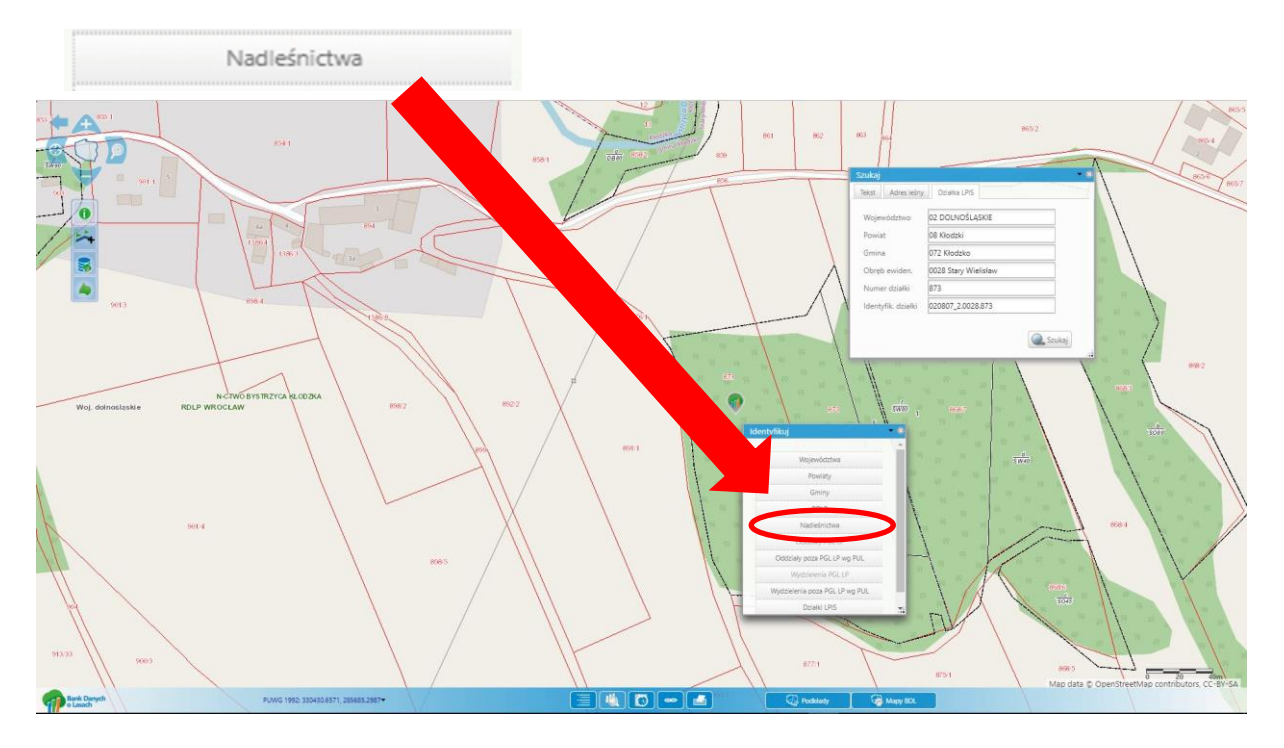

5. Po uruchomieniu zakładki **w wyświetlone** w osobnym oknie zostaną informacje o nadleśnictwie, w zasięgu którego występuje interesująca nas działka ewidencyjna.

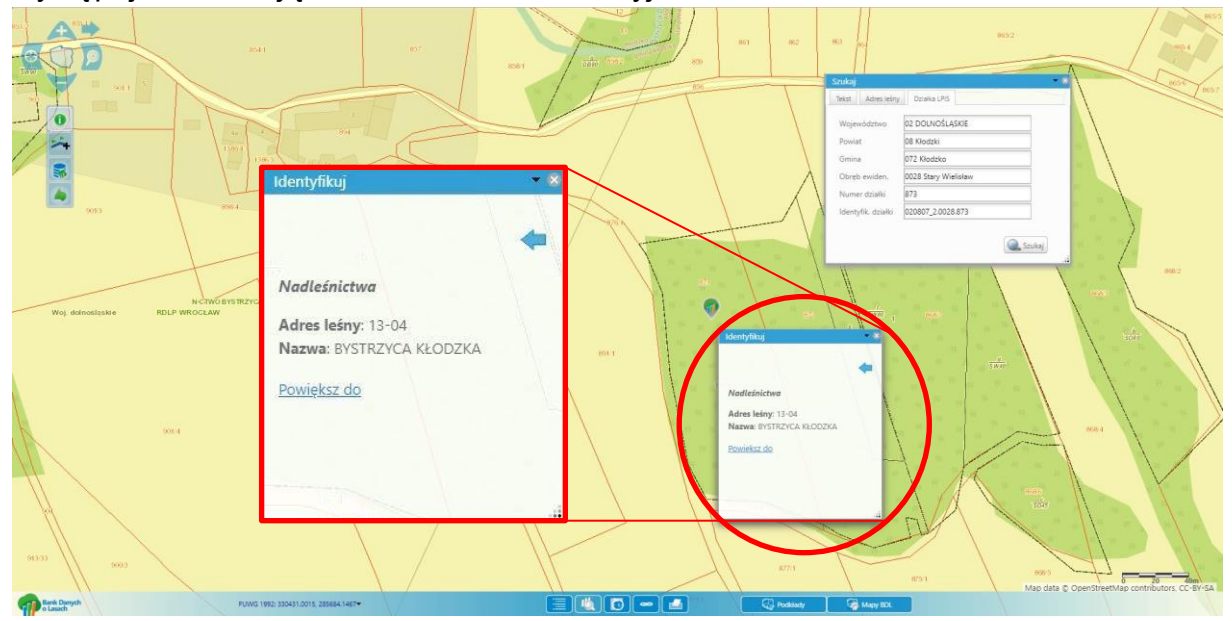

6. Poza wyszukiwaniem za pomocą narzędzi związanych z wyszukiwaniem działek, można również manualnie za pomocą ikon nawigacji mapy odszukać interesującą nas działkę ewidencyjną czy inny obszar.

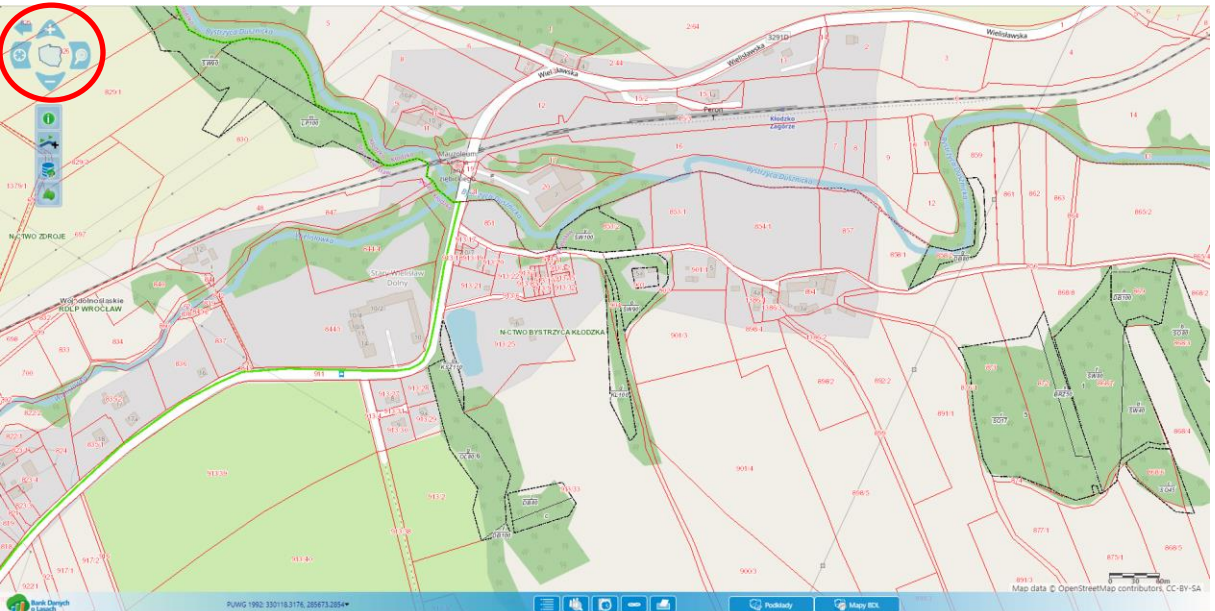

7. Opcjonalnie możemy dodać aktualne dane z ewidencji gruntów i budynków za pomocą funkcji dodania warstw z serwisu WMS. Aby przeprowadzić powyższy proces należy uruchomić ikonę **in wyswietl listę warstw** tematycznych".

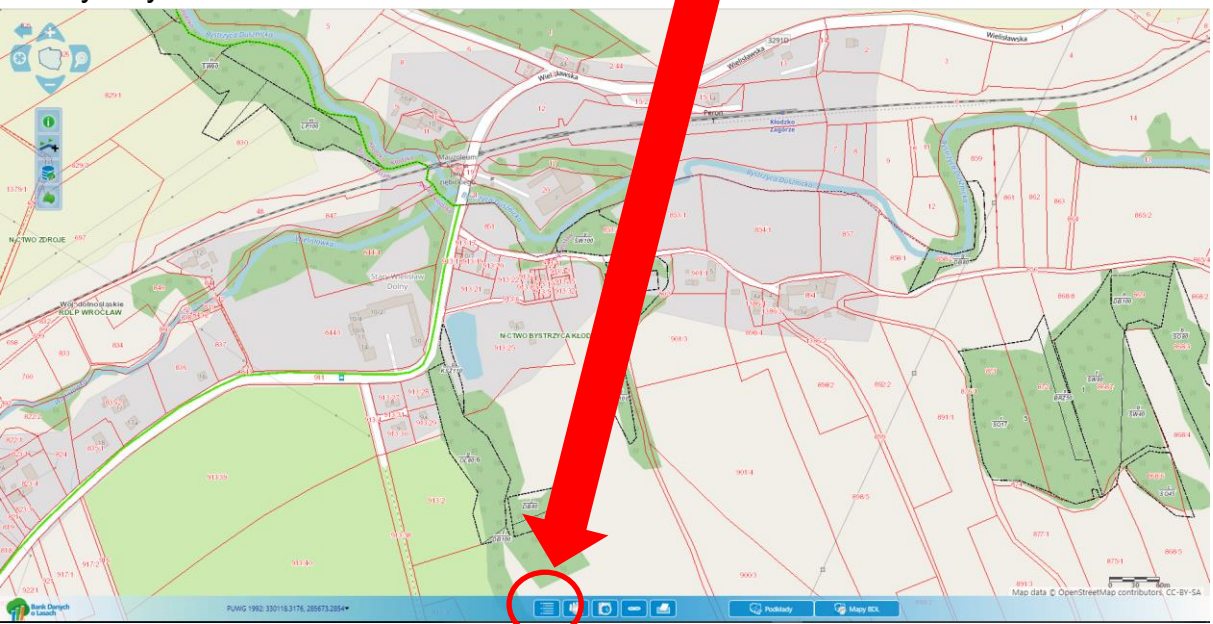

Następnie uruchomić ikonę**k warstwy + i** wybrać opcję "Dodaj warstwę z serwisu WMS"

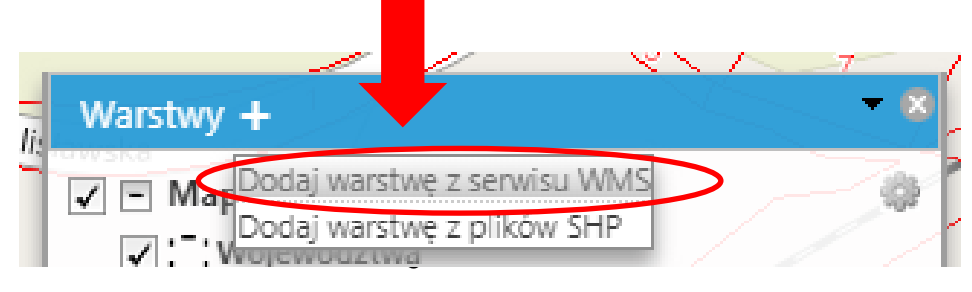

Po wypełnieniu powyższej ścieżki postępowania mamy uruchomione okno z konfiguracją serwisów WMS, wybieramy w tym oknie zakładkę "Inne serwisy" Inne serwisy

Następnie w zakładce "Inne serwisy" wpisujemy poniższy adres usługi WMS *<http://integracja.gugik.gov.pl/cgi-bin/KrajowaIntegracjaEwidencjiGruntow>*

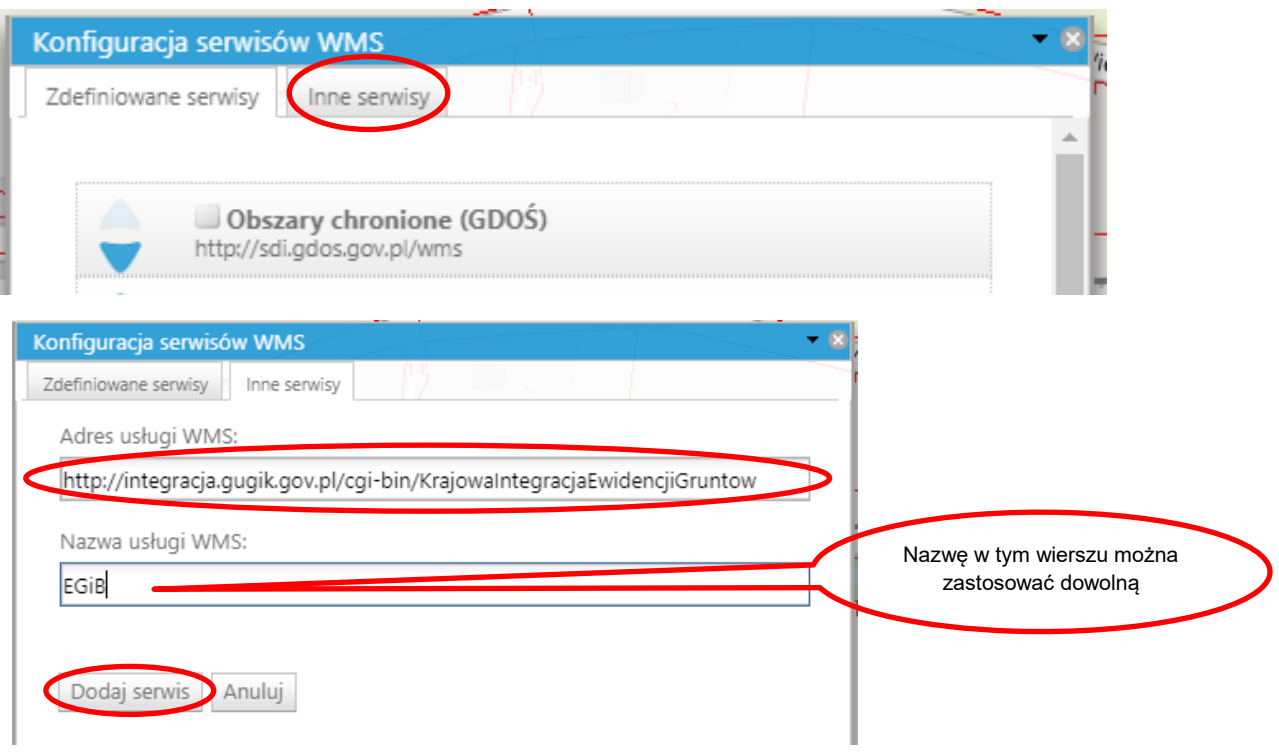

Po wprowadzeniu powyższych informacji uruchamiamy ikonę "Dodaj serwis" Dodaj serwis Efektem końcowym jest widok mapy z granicami działek ewidencyjnych (kolor niebieski granic) pochodzących z zasobów Starostw Powiatowych.

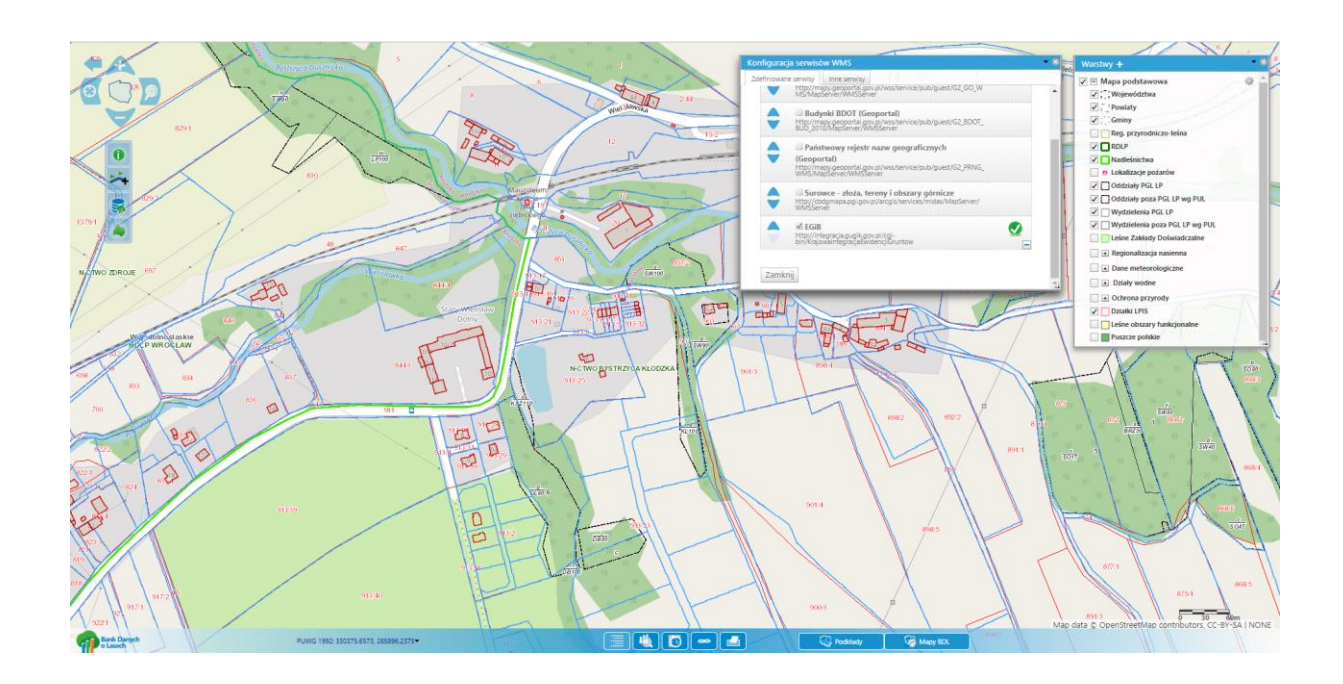

Data sporządzenia instrukcji wg stanu na dzień 03.03.2019 r.

Zastrzegamy zmiany w powyższej instrukcji w przypadku modyfikacji lub zmian wizualnych zaprezentowanej aplikacji mapowej lub sposobu prezentacji przedstawionych danych.

W razie pytań lub wątpliwości proszę o kontakt pod adresem e-mail:

[dominik.celka2@wroclaw.lasy.gov.pl](mailto:dominik.celka2@wroclaw.lasy.gov.pl) lub [lukasz.rapa@wroclaw.lasy.gov.pl](mailto:lukasz.rapa@wroclaw.lasy.gov.pl)

Sporządzili:

Dominik Celka

Łukasz Rapa

Nadleśnictwo Bystrzyca Kłodzka